# **SME Transact**

# **Guide to Renew SME Standard Policy**  With No Changes to Renewal Terms

- 1. Login to myAIG Portal [\(www.myaig.com.sg\)](http://www.myaig.com.sg/).
- 2. Click on **My Dashboard**.

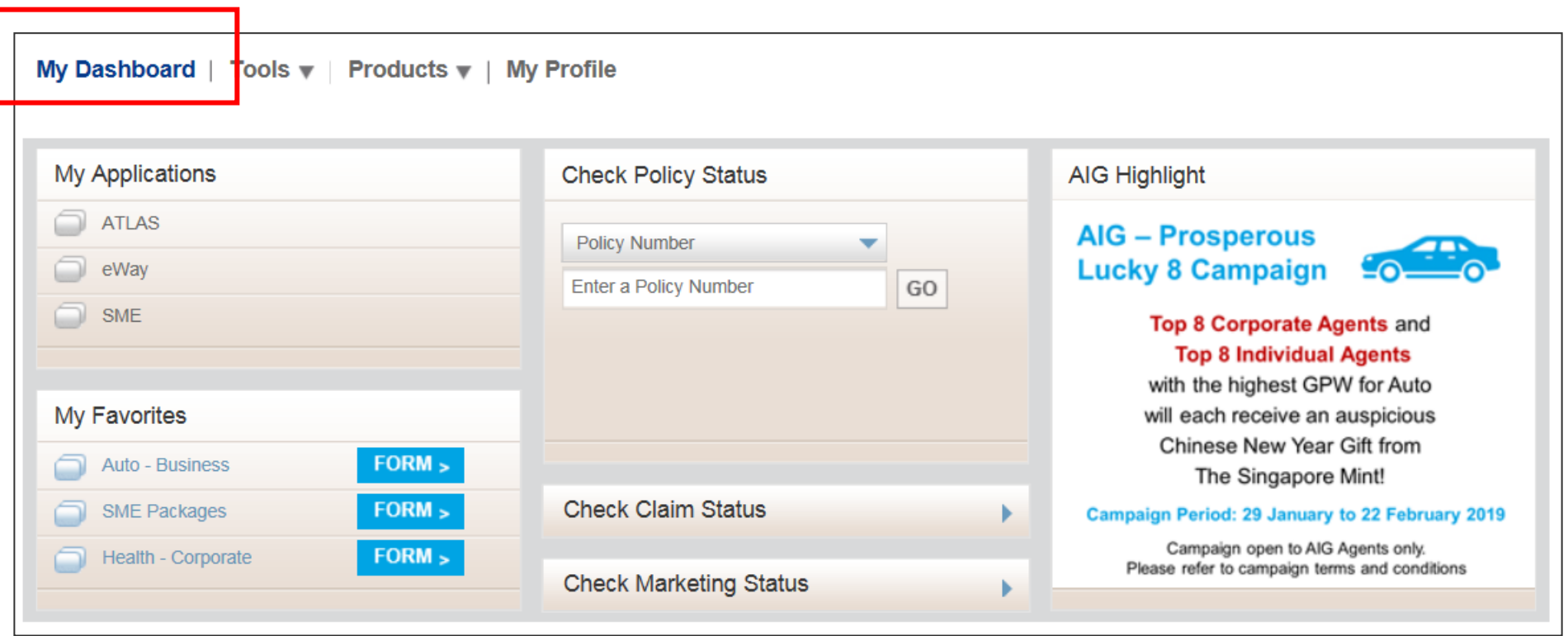

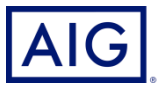

3. At the bottom of myAIG Portal webpage, under SME Dashboard, click **Renewal Invitation** under Renewals Section.

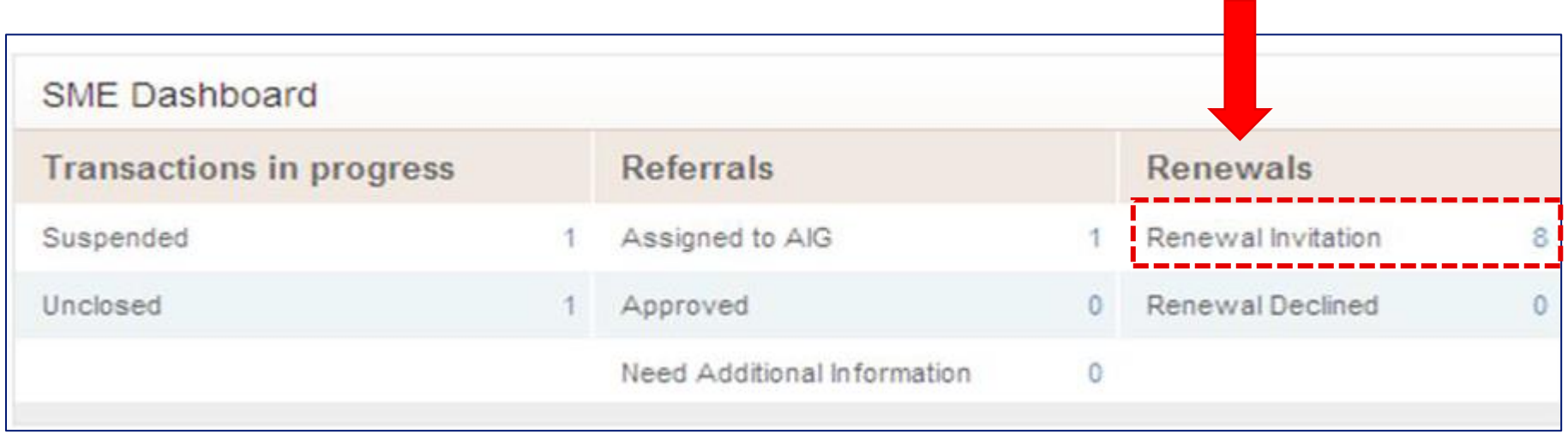

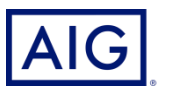

4. You will be redirected to this overview page with all the renewal invitations available for the month.

Click on the policy number required.

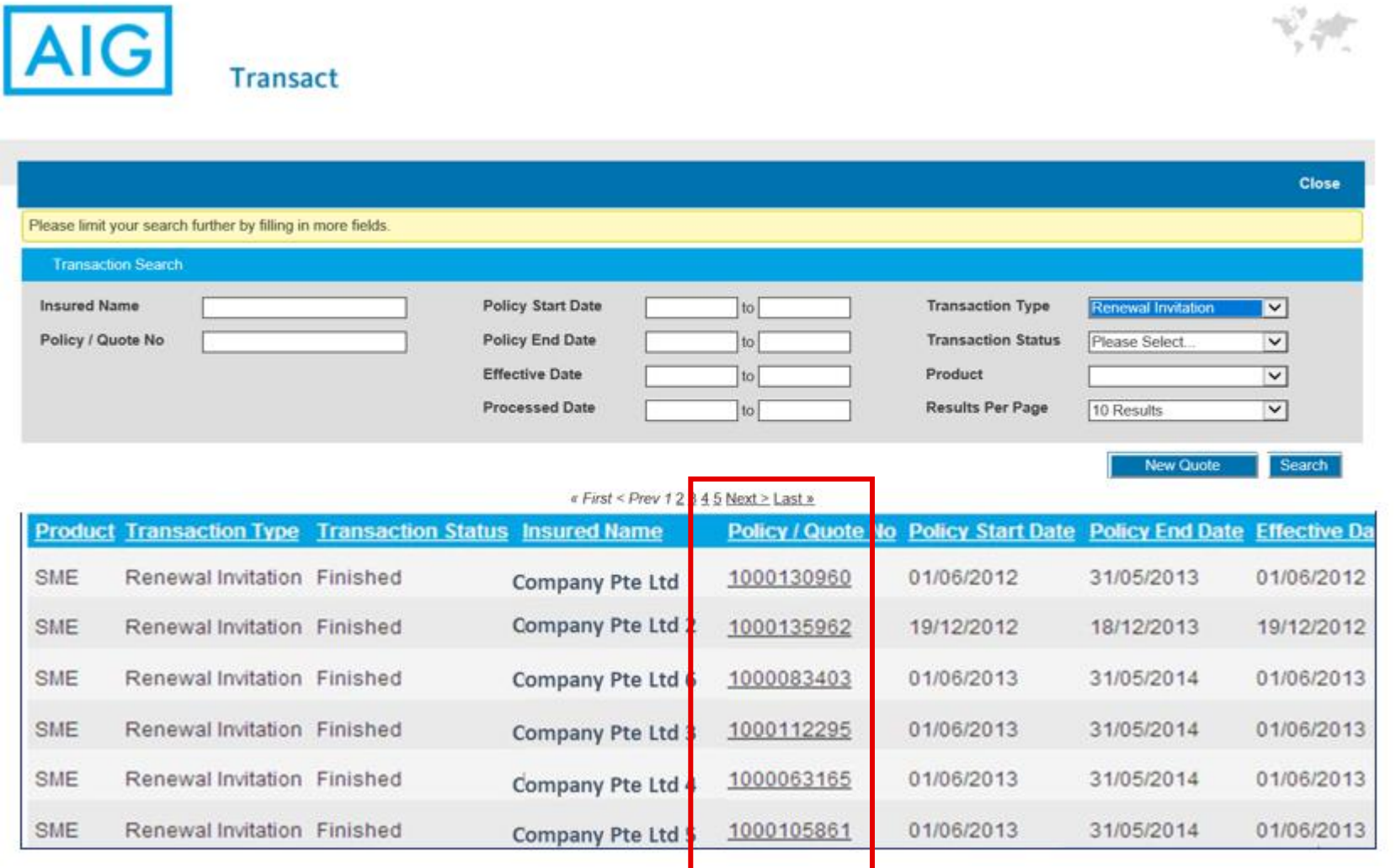

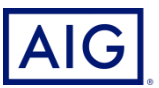

Confidential – not to be circulated or reproduced. Please refer to policy wording for the full terms, conditions and exclusions of cover 4

5. To renew the policy with no changes to renewal terms, click on "**Process Renewal**".

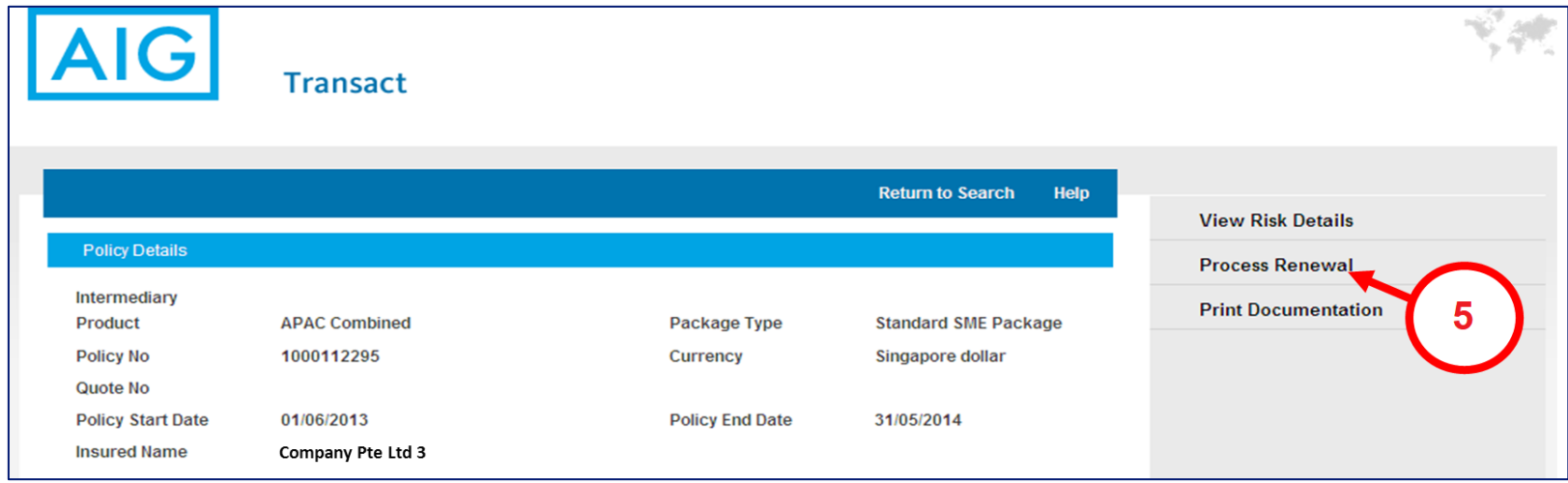

6. Click "**Edit Risk Details**".

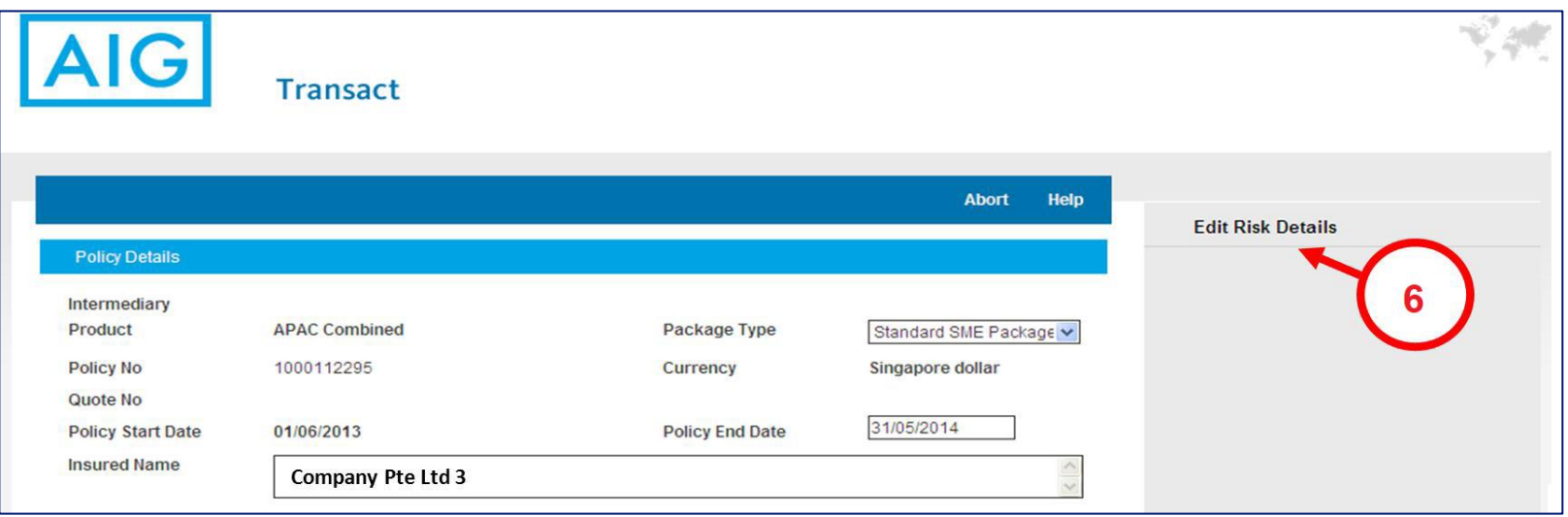

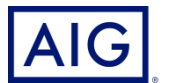

Confidential – not to be circulated or reproduced. Please refer to policy wording for the full terms, conditions and exclusions of cover 5

#### 7. Click on "Premium Details".

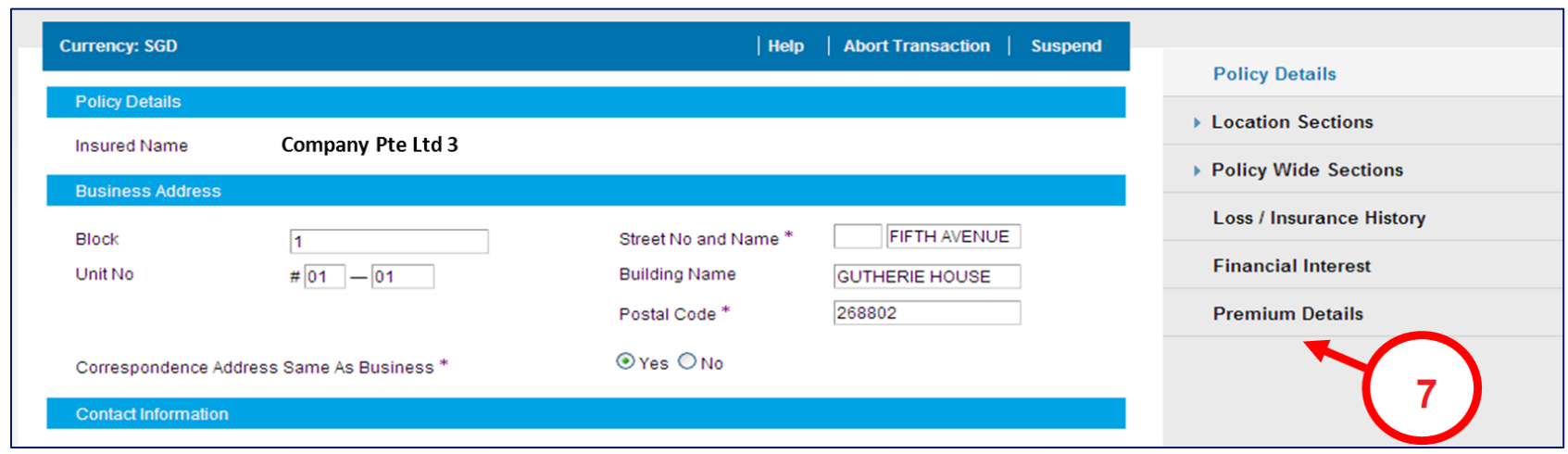

## 8. Click on "Renew Policy".

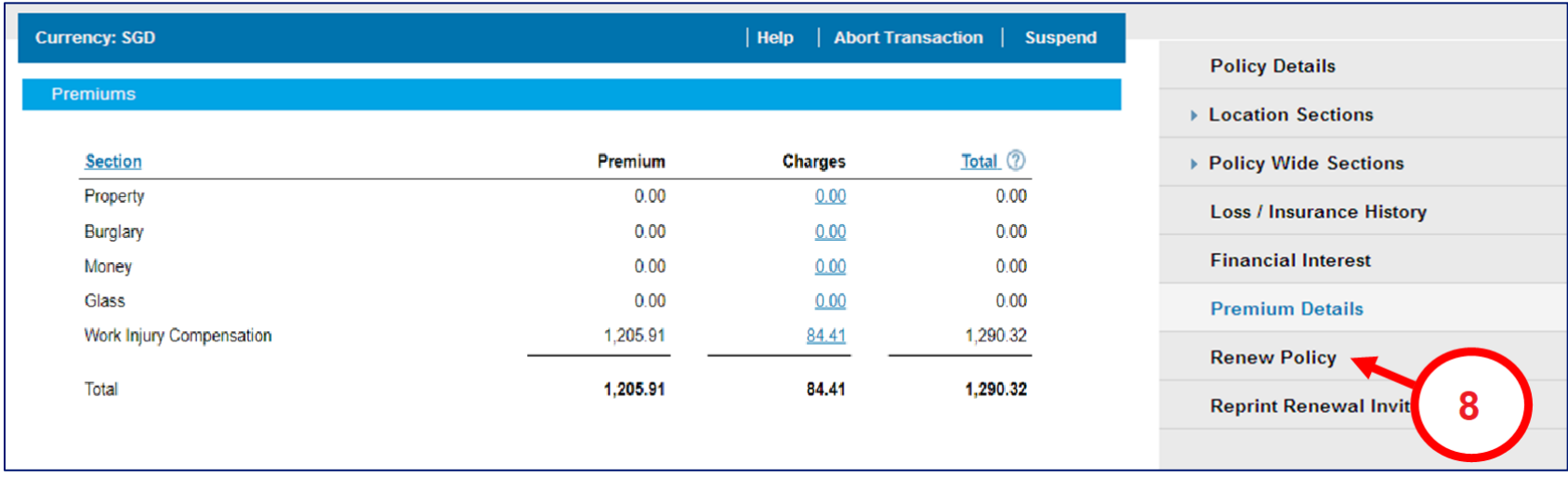

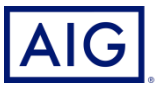

### 9. Check the box to agree on the declaration.

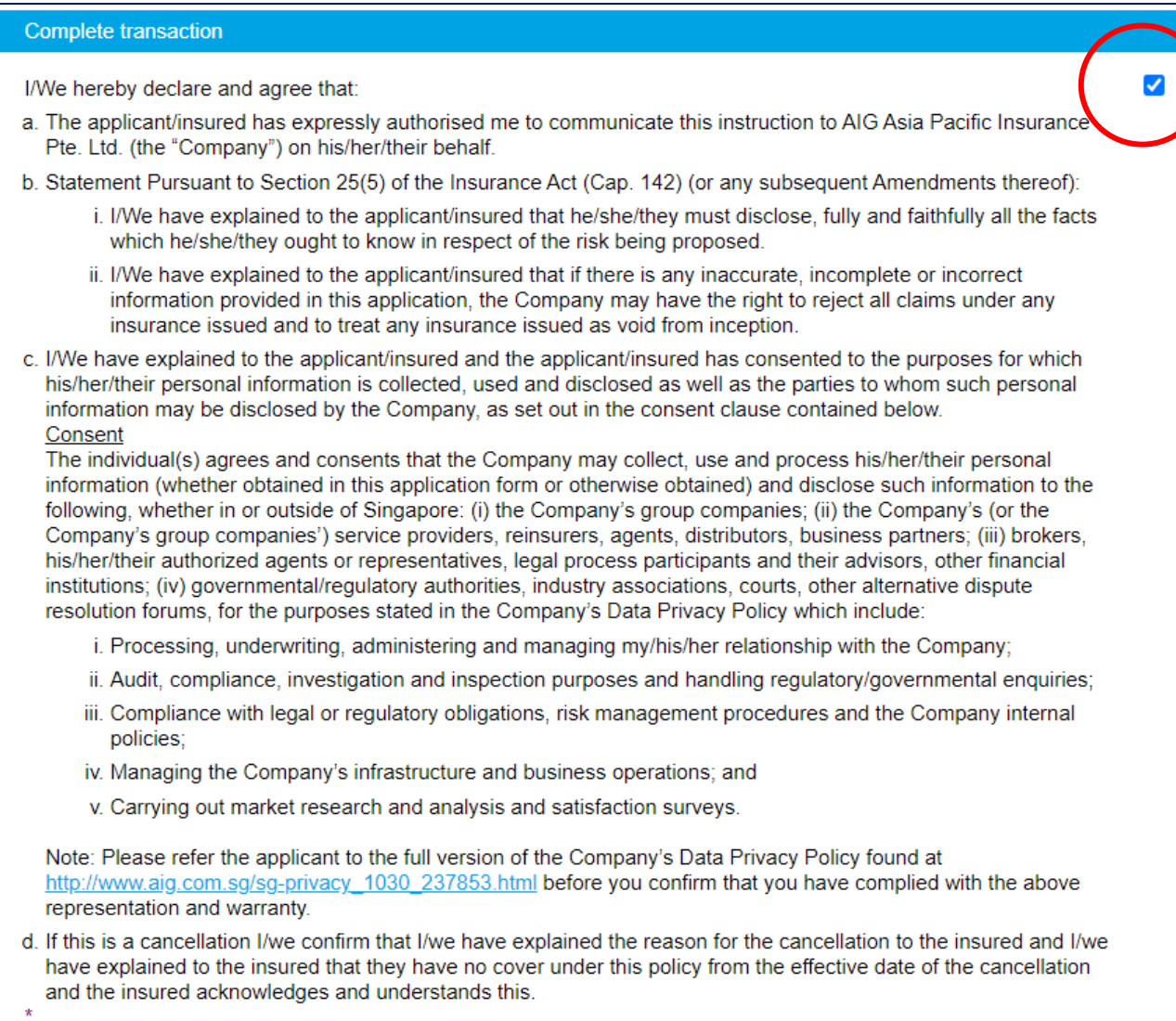

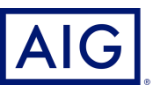

10. Check against :

- (1) Renewal Schedule
- (2) Endorsement Clause Schedule
- (3) Debit/Credit Note (this is the tax invoice for payment)

Note: A pdf copy of the renewal policy will also be generated for you to download and save to your desktop.

11. Click on "Issue Policy".

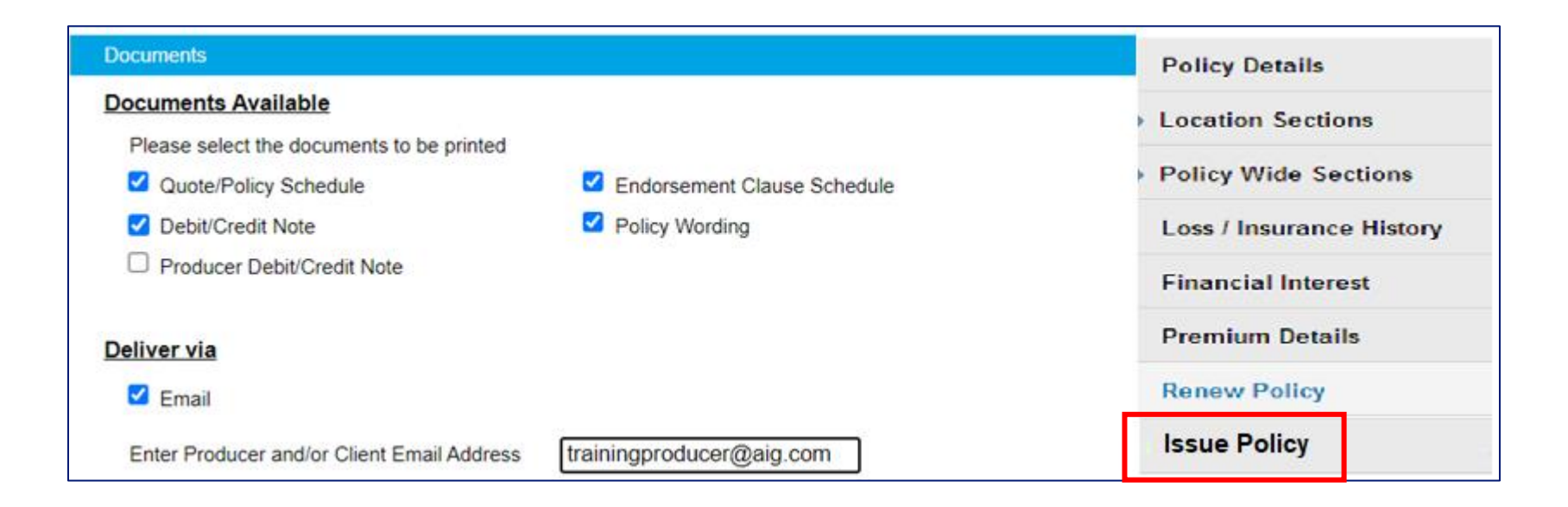

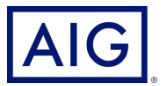

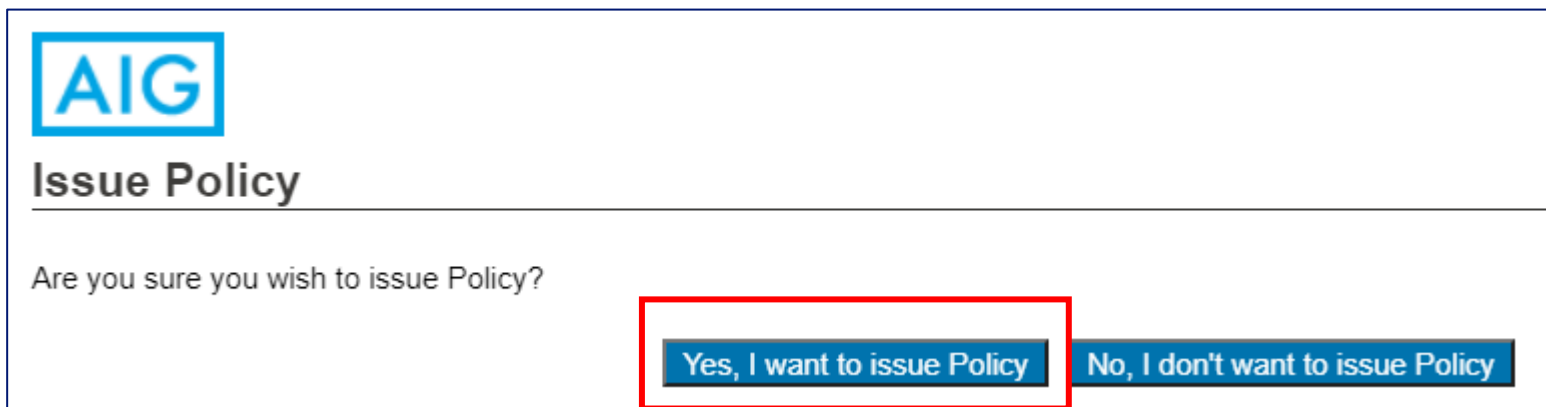

13. Click on the link to download the pdf copy of the renewal policy. A soft copy of the renewal policy is available to be downloaded now. You have completed the renewal for this policy.

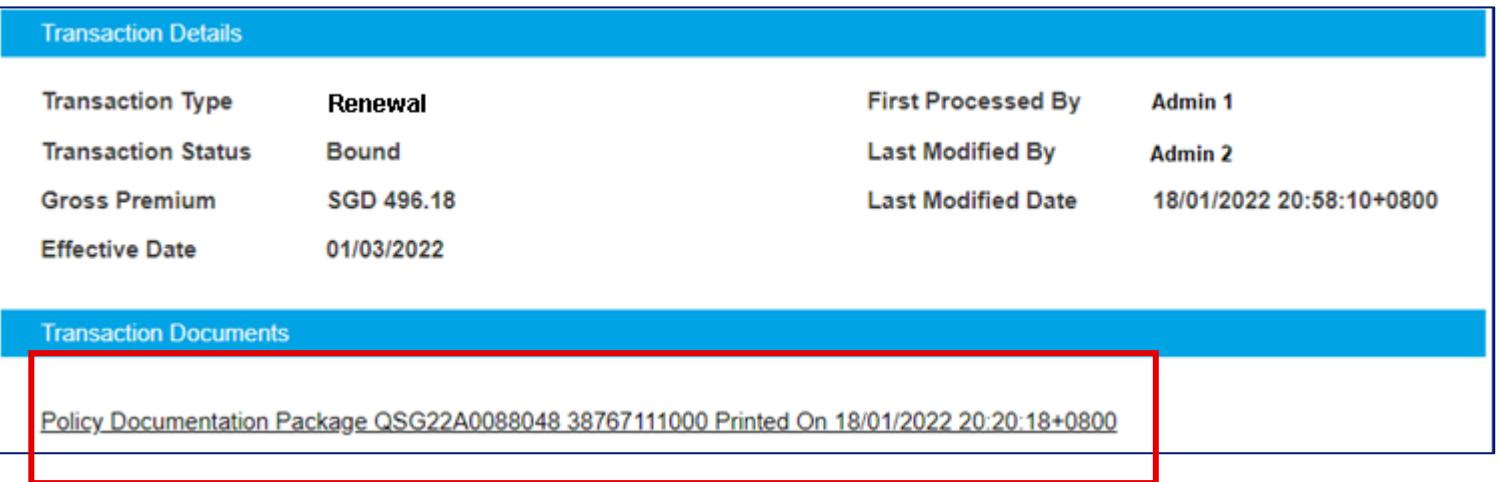

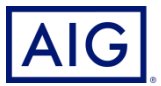